# Wachtwoordherstelprocedure voor ASA security servicesmodules voor AIP-SSM en CSC-SSM  $\overline{\phantom{a}}$

### Inhoud

[Inleiding](#page-0-0) [Voorwaarden](#page-0-1) [Vereisten](#page-0-2) [Verwante producten](#page-0-3) **[Conventies](#page-1-0)** [Stap voor stap Procedure](#page-1-1) **[Monsterprocedure](#page-1-2)** [Gerelateerde informatie](#page-2-0)

### <span id="page-0-0"></span>**Inleiding**

Dit document beschrijft hoe u een wachtwoord kunt herstellen op een Cisco ASA 5500 Series Content Security and Control Services Module (CSC-SSM) of de Advanced Inspection and Prevention Security Services Module (AIP-SSM) zonder dat u het apparaat opnieuw hoeft te bekijken.

### <span id="page-0-1"></span>Voorwaarden

#### <span id="page-0-2"></span>**Vereisten**

Er moet een lijst zijn met aanvullende bestanden die u nodig hebt voor de herstelprocedure. Dit omvat een uitleg over hoe en waar de bestanden en elke verwerking die nodig is voordat de herstelprocedure van start gaat, moeten worden verkregen.

Cisco ASA 8.x en latere software bieden een mechanisme om de wachtwoorden van de SSMmodules (CSC of AIP) opnieuw te instellen, zonder dat het apparaat opnieuw hoeft te worden geimage.

Opmerking: De CSC- en AIP-modules moeten versie 6.0 uitvoeren voordat deze functie kan werken. Er is geen optie voor het herstellen van het wachtwoord in versie 5.0 voor het AIP-SSM of CSC-SSM, omdat deze optie niet wordt geïntroduceerd tot versie 6.0.

#### <span id="page-0-3"></span>Verwante producten

Deze wachtwoordherstelprocedure kan voor een van deze producten worden gebruikt:

- Security servicesmodule voor geavanceerde inspectie en preventie (AIP-SSM)
- Content Security and Control-servicesmodule (CSC-SSM)

#### <span id="page-1-0"></span>**Conventies**

Raadpleeg [Cisco Technical Tips Conventions \(Conventies voor technische tips van Cisco\) voor](//www.cisco.com/en/US/tech/tk801/tk36/technologies_tech_note09186a0080121ac5.shtml) [meer informatie over documentconventies.](//www.cisco.com/en/US/tech/tk801/tk36/technologies_tech_note09186a0080121ac5.shtml)

### <span id="page-1-1"></span>Stap voor stap Procedure

Deze stap is nodig om het wachtwoord te kunnen herstellen.

Geef de opdracht voor het opnieuw instellen van de module <module\_num> met een wachtwoord uit van Cisco ASA CLI. Voor de AIP-module, stelt deze opdracht het configuratieregister in ROMMON in om een start van de wachtwoordreset-afbeelding te veroorzaken en vervolgens de module aan te zetten. Voor de CSC module, stuurt deze opdracht de opdracht sessie 1.Geen wachtwoord terug naar de module.

ciscoasa(config)#**hw-module module 1 password-reset** Reset the password on module in slot 1? [confirm]

#### <span id="page-1-2"></span>**Monsterprocedure**

Deze procedure laat zien hoe u het wachtwoord kunt herstellen met de Cisco Adaptieve Security Devices Manager (ASDM).

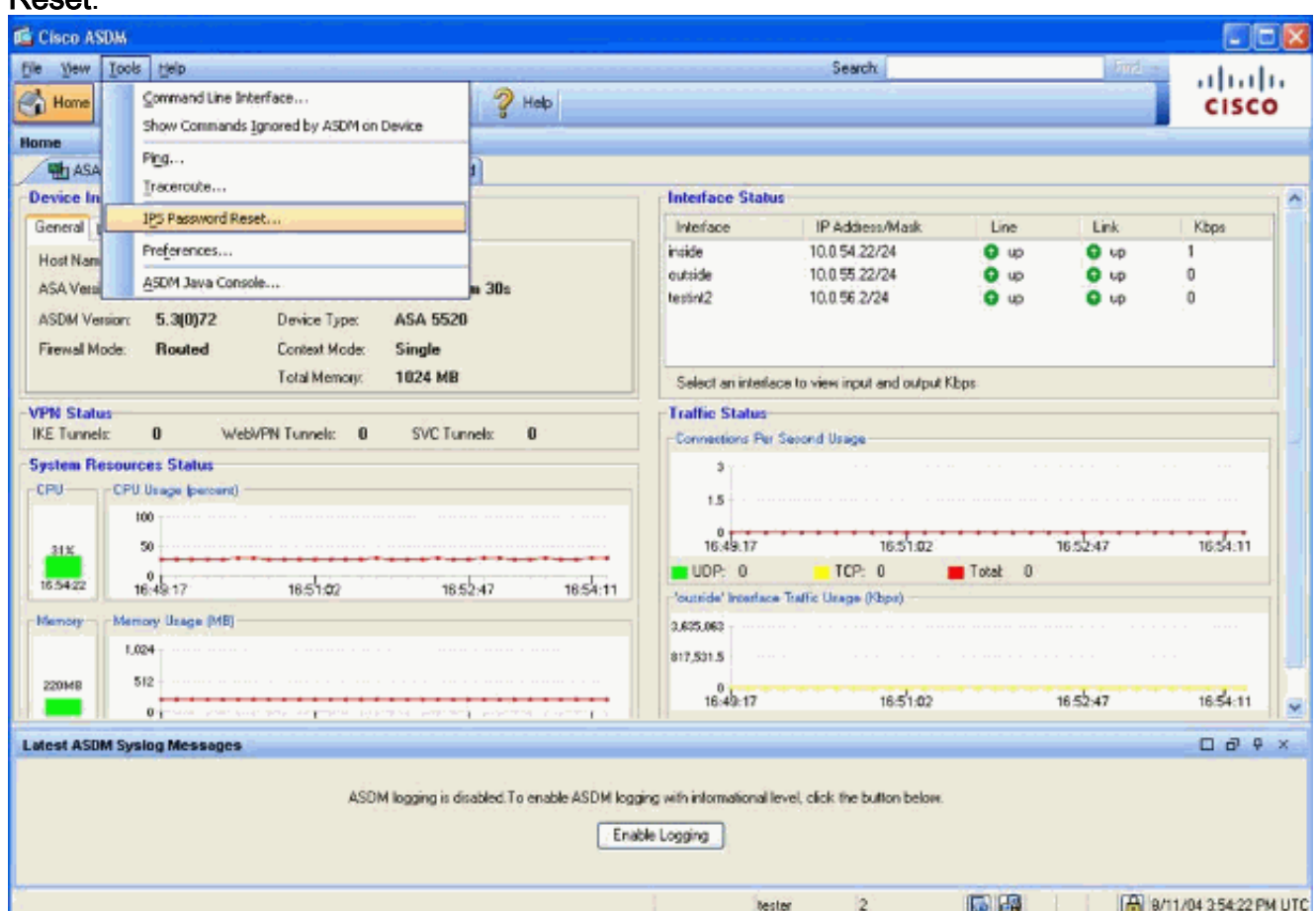

1. Klik voor AIP-SSM op Gereedschappen in het hoofdmenu en selecteer IPS Password Reset.

2. Klik voor CSC-SSM op Gereedschappen in het hoofdmenu en selecteer CSC Wachtwoord opnieuw

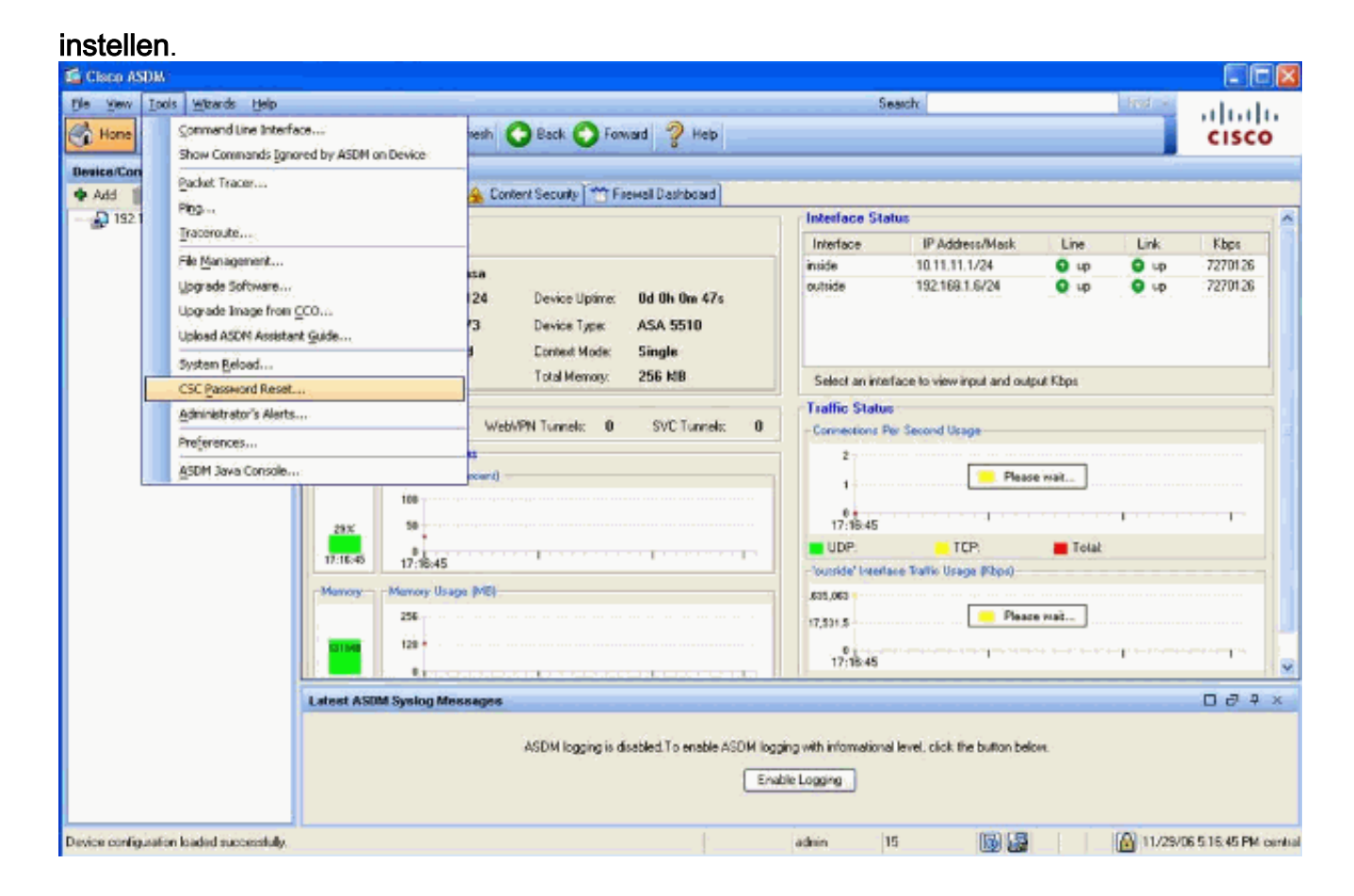

## <span id="page-2-0"></span>Gerelateerde informatie

- [Cisco ASA 5500 Series adaptieve security applicaties](//www.cisco.com/en/US/products/ps6120/tsd_products_support_series_home.html?referring_site=bodynav)
- [Cisco ASA geavanceerde inspectie en preventie \(AIP\) module](//www.cisco.com/en/US/products/ps6825/index.html?referring_site=bodynav)
- [Cisco ASA CSC security servicesmodule \(contentbeveiliging en -beheer\)](//www.cisco.com/en/US/products/ps6823/index.html?referring_site=bodynav)
- [Technische ondersteuning en documentatie Cisco Systems](//www.cisco.com/cisco/web/support/index.html?referring_site=bodynav)